בוחרים בלשונית חשבון עובר ושב

ניהול הרשאות והוראות קבע

#### הרשאה חדשה

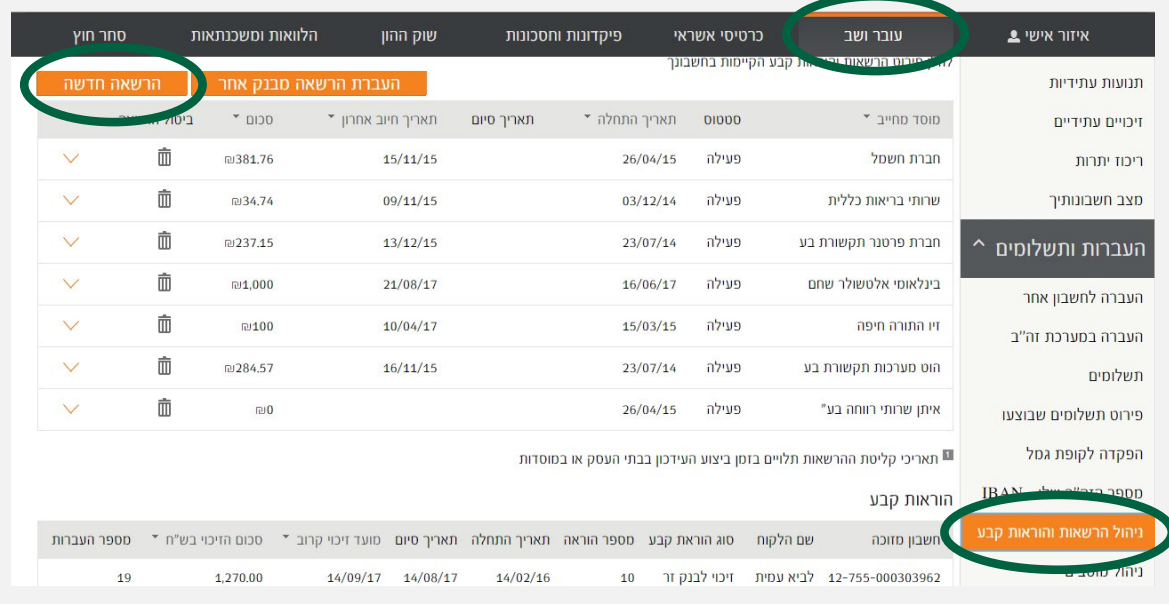

### שלב 2 מתוך 4  $\blacktriangleright$  קוד מוסד

מקלידים את קוד המוסד כפי שמופיע בטבלה מטה ואת מספר תעודת זהות של העמית. לידיעתך, סעיף ״תקרת סכום חיוב״ וסעיף ״תאריך תום תוקף״ הינם רשות ואין חובה למלא.

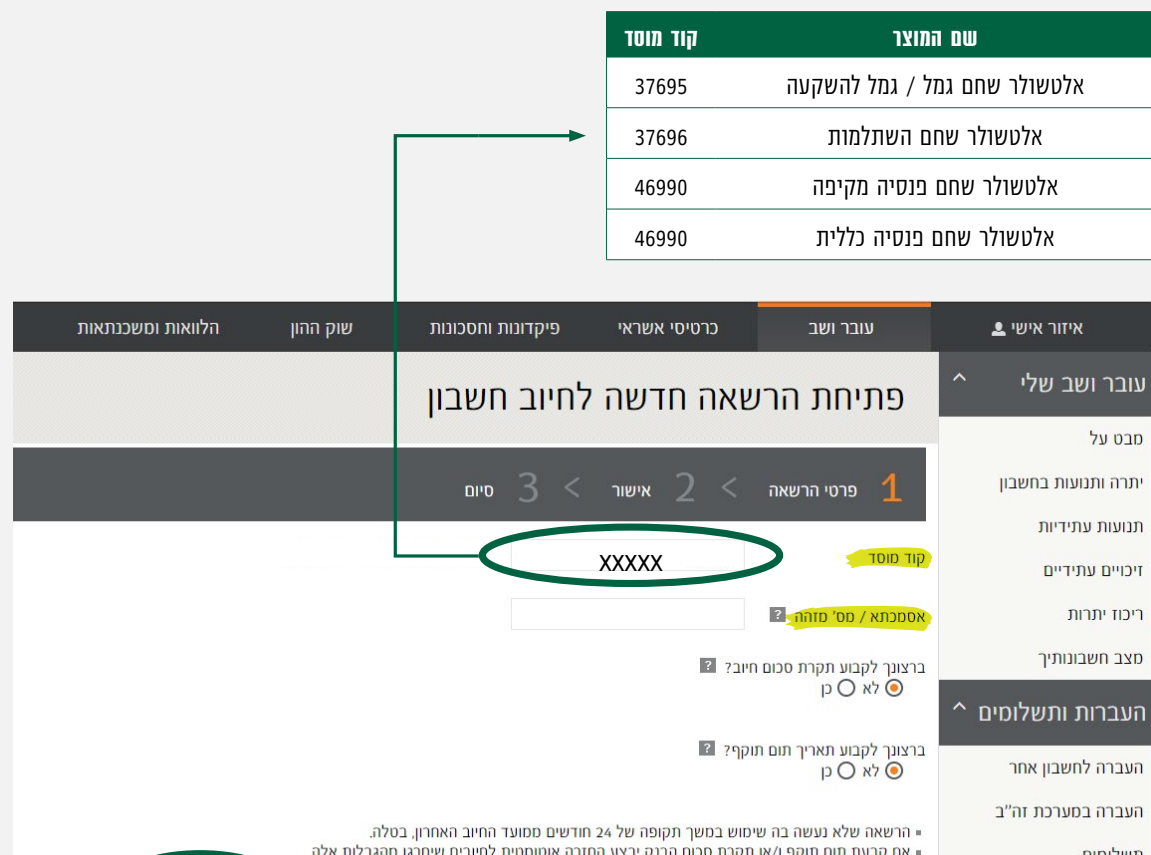

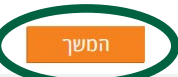

בנק טפחות

# קיצור זמנים בפתיחת הרשאה 4 שלבים פשוטים להקמת הרשאה מבלי ללכת לבנק

### שלב 1 מתוך 4  $\blacktriangleright$  נכנסים לחשבון באתר

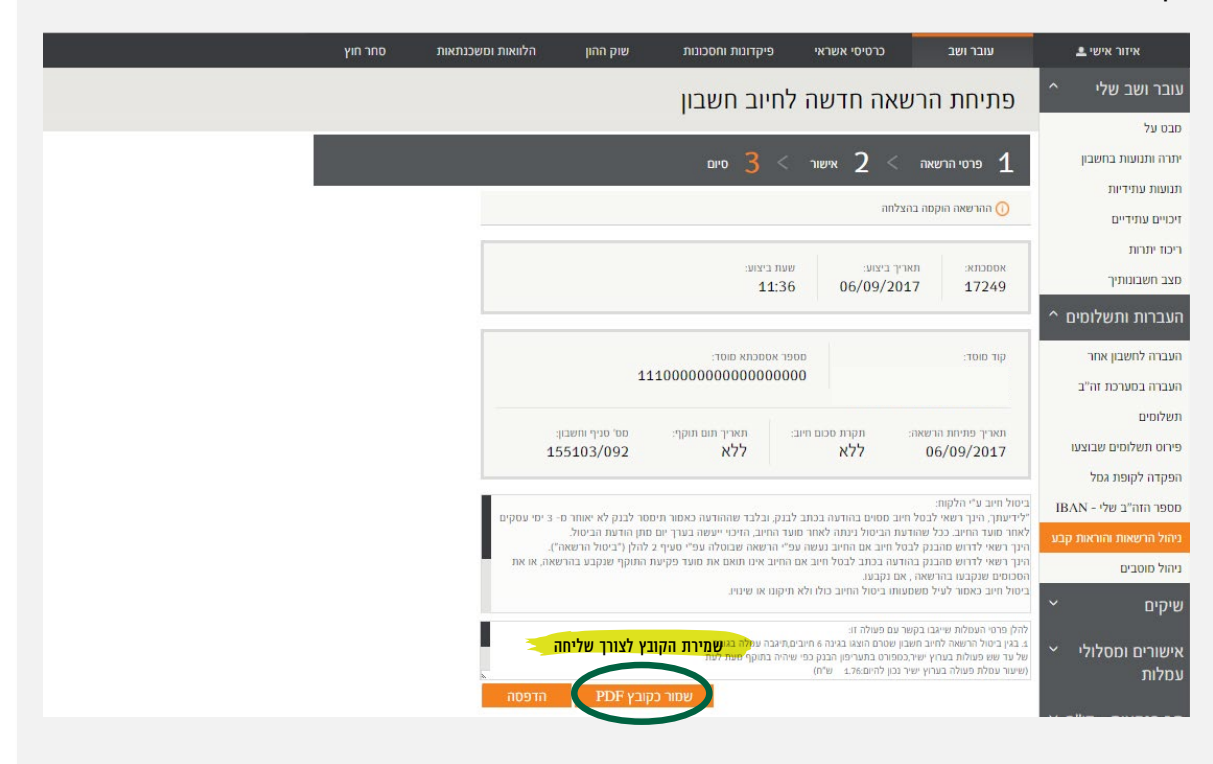

### ההרשאה הוקמה, יש ללחוץ אישור.

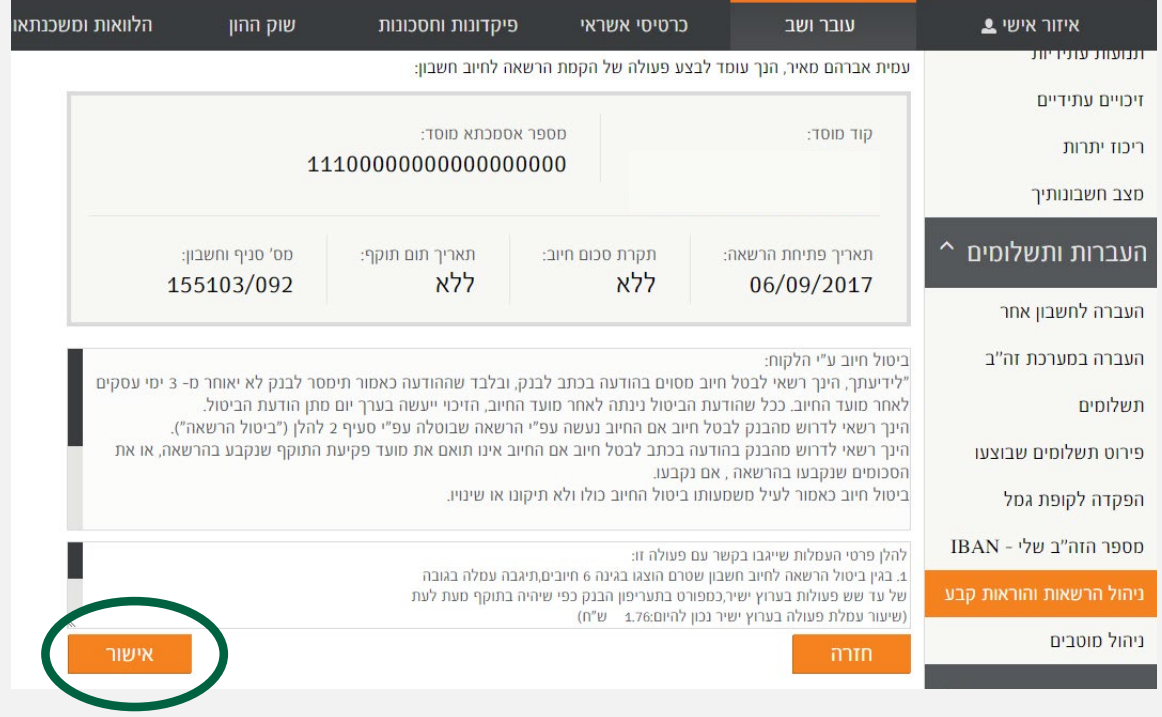

#### זהו סיימת!

בתשלומים הבאים, חשבונך יחויב אוטומטית, בהתאם למועדי החיוב של החברה/ קוד המוסד שצירפת.

## שלב 3 מתוך 4 אישור

### שלב 4 מתוך 4 סיום

את הקובץ יש לשמור ולשלוח למחלקת שירות לקוחות - אלטשולר שחם לדוא"ל <u>Sherut@altshul.co.il </u>בצירוף מספרי ת.ז של בעלי הקופות ושמותיהם, עבורם תרצה להקים הוראת קבע

### לשירותכם, אלטשולר שחם גמל ופנסיה בע"מ

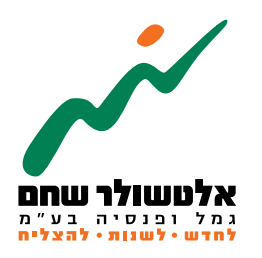

הברזל 19 א׳, רמת החייל, תל-אביב6971026 ליצירת קשר 5054\*| il.co.invest-as.www